#### МИНИСТЕРСТВО НАУКИ И ВЫСШЕГО ОБРАЗОВАНИЯ РОССИЙСКОЙ ФЕДЕРАЦИИ

### ФЕДЕРАЛЬНОЕ ГОСУДАРСТВЕННОЕ АВТОНОМНОЕ ОБРАЗОВАТЕЛЬНОЕ УЧРЕЖДЕНИЕ ВЫСШЕГО ОБРАЗОВАНИЯ «САМАРСКИЙ НАЦИОНАЛЬНЫЙ ИССЛЕДОВАТЕЛЬСКИЙ УНИВЕРСИТЕТ ИМЕНИ АКАДЕМИКА С.П. КОРОЛЕВА» (САМАРСКИЙ УНИВЕРСИТЕТ)

# РАБОТА С ПЕРИФЕРИЕЙ МИКРОКОНТРОЛЛЕРОВ С ЯДРОМ CORTEX-M3 В СРЕДЕ μVision

Рекомендовано редакционно-издательским советом федерального государственного автономного образовательного учреждения высшего образования «Самарский национальный исследовательский университет имени академика С.П. Королева» в качестве методических указаний для студентов Самарского университета, обучающихся по основным образовательным программам высшего образования по направлениям подготовки 03.03.01 Прикладная математика и физика, 12.03.04 Биотехнические системы и технологии, 12.03.05 Лазерная техника и лазерные технологии

> Составители: *И. А. Кудрявцев, Д. В. Корнилин, О. О. Мякинин*

Самара Издательство Самарского университета 2020

УДК 004.382.7(075) ББК 32.973.26я7

Составители: *И. А. Кудрявцев, Д. В. Корнилин, О. О. Мякинин*

Рецензент канд. техн. наук М. П. К а л а е в

 **Работа с периферией микроконтроллеров с ядром Cortex-M3 в среде μVision**: методические указания к лабораторной работе / составители: *И. А. Кудрявцев, Д. В. Корнилин, О. О. Мякинин*. – Самара: Издательство Самарского университета, 2020. – 24 с.

В методических указаниях рассмотрены вопросы разработки программ для микроконтроллеров с ядром Cortex-M3 с использованием периферии. Продемонстрированы разработка и основные приемы отладки программ для данного типа микропроцессоров в среде программирования Keil μVision 5. Приведены порядок выполнения лабораторных работ и требования к отчету.

Предназначены для студентов, обучающихся по направлениям подготовки 12.03.04 Биотехнические системы и технологии, 12.03.05 Лазерная техника и лазерные технологии, 03.03.01 Прикладные математика и физика, выполняющих лабораторные работы по дисциплинам «Цифровые устройства и микропроцессоры», «Микропроцессорные средства и системы» и др.

Подготовлены на кафедре лазерных и биотехнических систем.

УДК 004.382.7(075) ББК 32.973.26я7

## **ОГЛАВЛЕНИЕ**

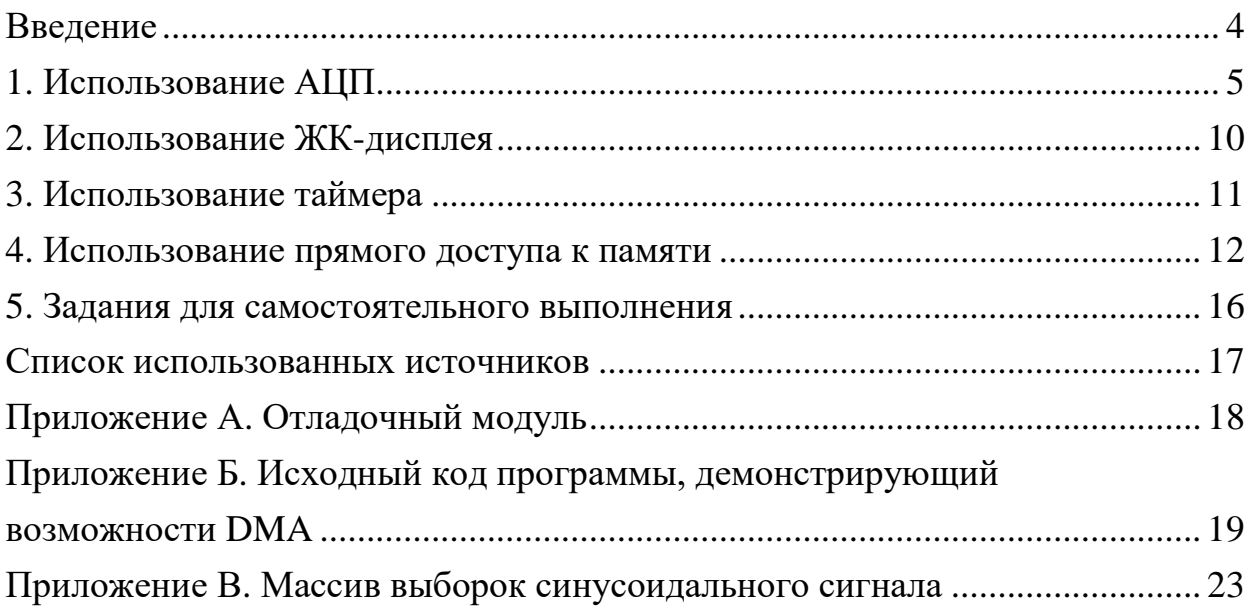

#### **ВВЕДЕНИЕ**

<span id="page-3-0"></span>В настоящее время микроконтроллеры с ядром CORTEX-МЗ являются одними из наиболее распространенных в данном сегменте. Большинство ведущих производителей микроконтроллеров имеют в своей продуктовой линейке микросхемы на базе ядра CORTEX-M3. В методических указаниях рассматривается микроконтроллер K1986BE92QI производства российской компании Миландр.

Микроконтроллеры К1986ВЕ92QI [1], помимо ядра CORTEX-M3 [2], способного работать на частоте до 80МГц, обладают значительным объемом FLASH-памяти на кристалле, и большой набор периферийных устройств, включая АЦП, ЦАП, порты ввода-вывода, таймеры и модули различных интерфейсов. Микроконтроллеры снабжены системой внутрисхемного программирования на базе интерфейса JTAG и специальным загрузчиком, позволяющим загружать код программы через асинхронный приемопередатчик. Для разработки ПО используется широко известная среда Keil µVision, использование которой рассматривается в данных методических указаниях.

Большая часть работы посвящена изучению особенностей периферийных устройств микроконтроллера посредством отладочной платы, предоставленной компанией Миландр. Особое внимание уделено особенностям отладки программного обеспечения.

Методические указания позволяют студентам изучить основы разработки программного обеспечения микроконтроллеров отладки  $\mathbf{c}$ ядром  $\mathbf{M}$ CORTEX-M3. Указания не претендуют на полноту описания особенностей ядра, равно как и микроконтроллеров К1986ВЕ92QI или среды разработки, приводятся лишь краткие пояснения, необходимые для понимания приведенных фрагментов кода. Методические указания содержат также список дополнительных заданий для самостоятельных экспериментов с микроконтроллером и вопросы для самоконтроля. Перед выполнением данного лабораторного практикума рекомендуется ознакомление с техникой работы со средой программирования, описанной в [3].

 $\overline{4}$ 

### 1. ИСПОЛЬЗОВАНИЕ АЦП

<span id="page-4-0"></span>Микроконтроллер К1986ВЕ92QI имеет два 12-разрядных АЦП, которые могут обеспечивать оцифровку сигналов с частотой дискретизации до 500kSps. Подробную информацию об АЦП и его конфигурации вы можете найти в [4, 5]. В первом эксперименте изучается режим с обработкой напряжения от внешнего источника. (Потенциометр встроен в отладочную плату). Схема данной отладочной платы приведена в приложении А.

Создайте файл со следующим кодом:

```
#include <MDR32F9Qx port.h>
#include <MDR32F9Qx rst clk.h>
#include <MDR32F9Qx adc.h>
uint16 t DU;
int main()
\left\{ \right.RST CLK PCLKcmd (RST CLK PCLK ADC | RST CLK PCLK PORTD, ENABLE);
PORT InitTypeDef Nastroyka;
Nastroyka. PORT Pin = PORT Pin 7;
Nastroyka. PORT OE = PORT OE IN;
Nastroyka. PORT MODE = PORT MODE ANALOG;
PORT Init (MDR PORTD, &Nastroyka);
ADC InitTypeDef sADC;
ADCx InitTypeDef sADCx;
ADC DeInit();
ADC StructInit (& sADC) ;
sADC.ADC SynchronousMode= ADC SyncMode Independent;
ADCx StructInit (&sADCx);
sADCx.ADC ClockSource= ADC CLOCK SOURCE CPU;
sADCx.ADC SamplingMode= ADC SAMPLING MODE SINGLE CONV;
sADCx.ADC ChannelNumber= ADC CH ADC7;
sADCx.ADC Channels= 0;
sADCx.ADC VRefSource= ADC VREF_SOURCE_INTERNAL;
SADCX.ADC IntVRefSource= ADC INT VREF SOURCE INEXACT;
sADCx.ADC Prescaler= ADC CLK div None;
```

```
ADC1 Init (&sADCx) ;
ADC1 Cmd (ENABLE);
while (1)\left\{ \right.ADC1 Start();
 while ((ADC1 GetStatus) & ADC STATUS FLG REG EOCIF) == 0);
 DU = ADC1 GetResult() & OxOFFF;
 printf("U=0x%03x\rr\n^n,DU);// for simulation
  \rightarrow\}
```
Функция printf позволяет отображать необходимые переменные в удобочитаемом формате в соответствии со стандартами языка Си. Соответствующие кодовые блоки, поддерживающие операции ввода/вывода, должны быть включены в код (обратите внимание, что они занимают дополнительное пространство памяти). Чтобы добавить их, нажмите и отметьте блок STDOUT, как показано на рис. 1.

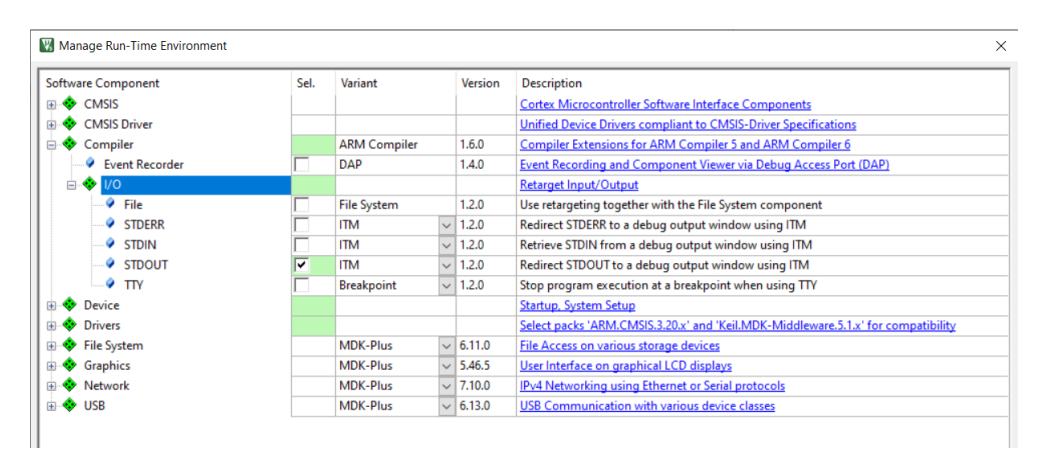

Рис. 1. Конфигурация подсистемы вывода текста

Скомпилируйте и запустите проект в режиме симуляции. Так как возможности моделирования периферийных устройств ограничены, будут необходимы некоторые дополнительные действия. Как видно из приведенного выше исходного кода, программа ожидает завершения преобразования. Для имитации завершения конвертации необходимо установить флаг Flg\_REG\_EOCIF вручную. Используйте меню Peripherals / System Viewer / MDR\_ADC и выберите этот блок, как показано на рис. 2. Введите некоторое значение в окно RESULT (например, 6, как показано на рис. 2).

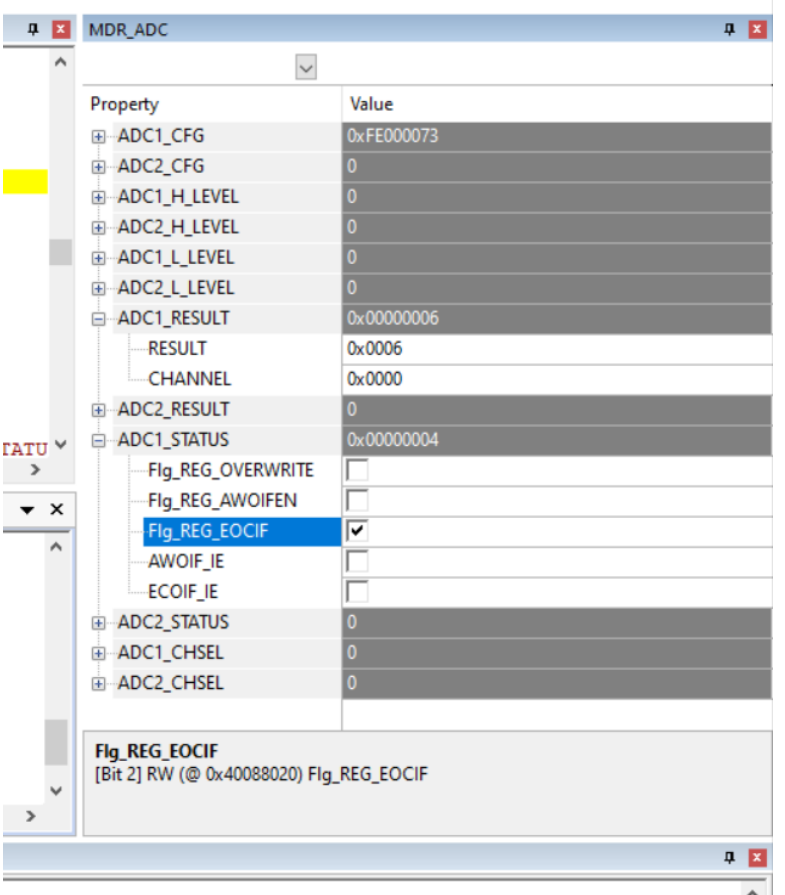

Рис. 2. Имитация завершения преобразования сигнала

Откройте вкладку Debug (printf) в правой нижней части экрана и посмотрите результат преобразования. Если эта вкладка не появилась, откройте ее, используя меню View / Serial Windows / Debug (printf) Viewer. Убедитесь, что наша программа показывает код, который мы вручную вставили в регистр результата АЦП.

Для моделирования сигналов произвольной формы можно использовать механизм файлов сигналов. Создайте с помощью текстового редактора (и сохраните в папке проекта) файл Sin.ini со следующим содержимым:

```
SIGNAL void Sine (void) {
 float volts;
                           // peak-to-peak voltage
 float frequency;
                          // output frequency in Hz
 float offset;
                          // voltage offset
 float val;
           = 1.4:volts
 offset = 1.6;frequency = 100;
```

```
while(1)\left\{ \right.val = \sin(frequency*(((float)STATES)/CLOCK)*2*3.1415926);
WDWORD(0x40088018, (int)(((val*volts)+offset)*4095/3.3));
twatch (1000):
  \left\{ \right.\overline{\mathcal{E}}
```
Обратите внимание, что функция twatch () всегда должна присутствовать в файлах сигналов. Эта функция генерирует паузу, в которой в качестве аргумента используется количество машинных циклов. Значение паузы не влияет на частоту сигнала, потому что вычисление синуса основано на текущем количестве тактов процессора.

Используя меню Debug / Function Editor (Open Ini File), выберите созданный файл. При необходимости вы можете редактировать этот файл в открывшемся окне. Для активации файла нажмите Compile. В случае ошибок информация о них будет отображаться в поле Compile Errors. Если ошибок нет, вы увидите сообщение «Compilation complete. No errors». Содержимое файла отображается в окне Command. Можете закрыть окно.

Чтобы запустить созданный сценарий, введите Sine () в командной строке и нажмите Enter, как показано на рис. 3. Чтобы остановить сценарий, введите KILL FUNC Sine в командной строке.

```
\frac{1}{2} Command
  offset
             = 1.6:frequency = 100;while (1)\mathbf{f}sin (frequency * (((float) STATES) / CLOCK) * 2 * 3.1415926);
    val =WDWORD (0x40088018, (int) (((val * volts) + offset) *4095/3.3));
    twatch (1000);
>\text{Sine}()<C-style expression> variable = <expression>
```
Рис. 3. Запуск скрипта в командной строке

Наблюдать за процессом измерения можно с помощью инструмента Logic Analyzer, который можно активировать, выбрав View / Analysis Windows / Logic Analyzer. В открывшемся окне нажмите Setup и введите имя желаемой переменной, как показано на рис. 4.

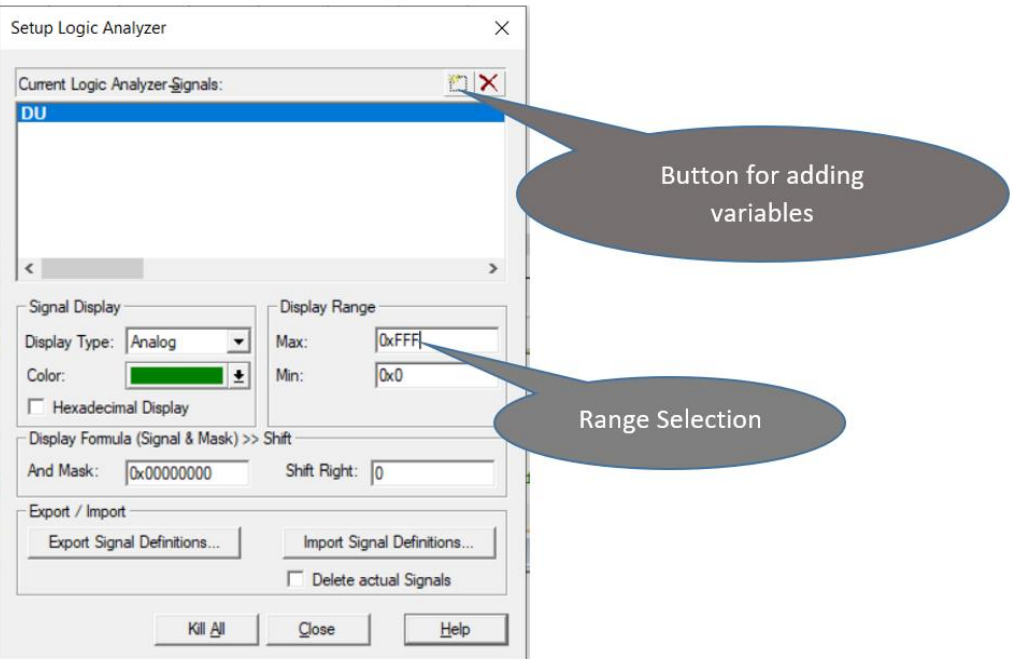

Рис. 4. Окно визуализации

После запуска программы можно наблюдать синусоидальный сигнал, как показано на рис. 5. При необходимости можно настроить параметры дисплея по своему усмотрению.

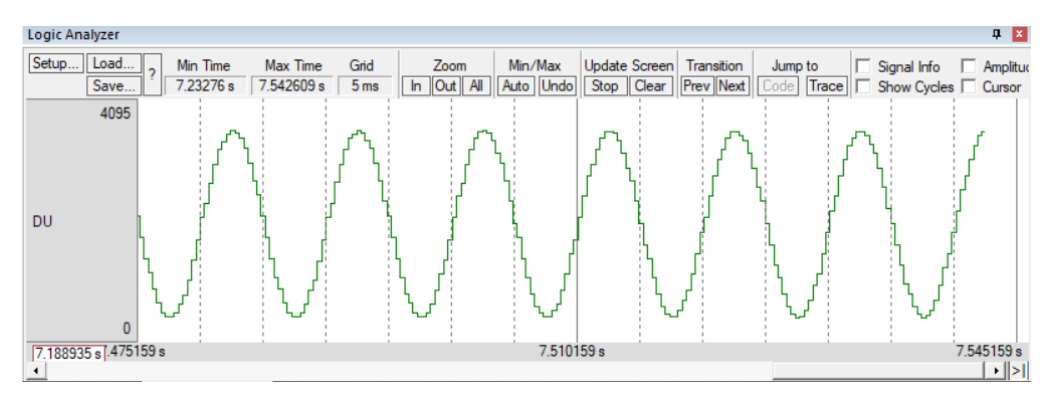

Рис. 5. Визуализация с использованием инструмента Logic Analyzer

Этот подход имеет очевидный недостаток – частота дискретизации зависит от задач, выполняемых ядром процессора, и выбранной тактовой частоты, что может быть неприемлемо для задач анализа сигналов.

Стабильная частота дискретизации, независимая от ядра процессора, может быть получена с помощью таймера. Альтернативным вариантом является установка АЦП с бесконечным преобразованием и применение прямого доступа к памяти (DMA) для сохранения данных в памяти или вывода результатов через некоторый интерфейс.

К сожалению, в режиме аппаратной отладки использование визуализации данных адаптера в логическом анализаторе и окне текстового вывода не поддерживается. Поэтому для дальнейших экспериментов необходимо изучить ЖК-дисплей (LCD), размещенный на плате оценки.

### 2. ИСПОЛЬЗОВАНИЕ ЖК-ДИСПЛЕЯ

<span id="page-9-0"></span>Краткие теоретические сведения о ЖК-дисплее вы можете найти в [6]. Также полезно ознакомиться  $\mathbf{c}$ документацией ДЛЯ ЖК-лисплея МТ-12864J v.1 российской компании «МЭЛТ» [7].

Основные функции, поддерживающие вывод информации на ЖК-дисплей. вы можете найти в папке Generic. Спросите преподавателя о местонахождении этой папки. В окне конфигурации компилятора необходимо указать ссылку на эту папку, как показано на рис. 6. Добавьте файл lcd. с в проект; он находится в той же папке Generic.

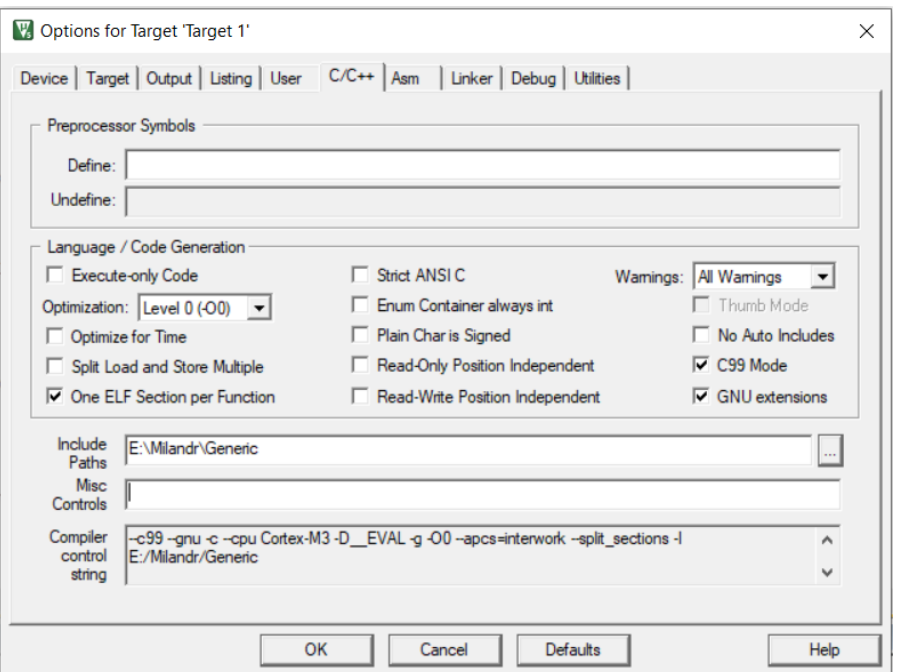

Рис. 6. Ссылка на дополнительные файлы

Инициализация модуля LCD выполняется путем вызова функции LCD\_Init(), она должна быть вызвана один раз при запуске программы. Вывод текстовых данных осуществляется с помощью функции LCD PutString (Buffer, n), где n - номер соответствующей ЖК-страницы.

### 3. ИСПОЛЬЗОВАНИЕ ТАЙМЕРА

<span id="page-10-0"></span>В этом эксперименте мы будем использовать таймер 1. Для его настройки добавим функцию TimerInit (); в блок инициализации программы и вставим в нашу программу следующий код:

```
void TimerInit()
\sqrt{ }// Indication the type of structure and structure name
TIMER CntInitTypeDef TIM1Init;
// Enabling of clocking
RST CLK PCLKcmd (RST CLK PCLK TIMER1, ENABLE) ;
// Filling the structure with default values
TIMER CntStructInit (&TIM1Init);
// Setup of clock frequency divider
TIMER BRGInit (MDR TIMER1, TIMER HCLKdiv1);
// Setup of clock frequency prescaler
TIM1Init.TIMER Prescaler = 8000;
// Setup the timer period
TIM1Init.TIMER Period = 200;
// Initialization of a timer port by a declared structure
TIMER CntInit (MDR TIMER1, &TIM1Init);
// Run interrupts
NVIC EnableIRQ (Timer1 IRQn);
// Setup Interrupt Priority
NVIC SetPriority (Timer1 IRQn, 0);
// Enabling interrupt when value TIMER1 is zero
TIMER ITConfig (MDR TIMER1, TIMER STATUS CNT ZERO, ENABLE);
// Run timer
TIMER Cmd (MDR TIMER1, ENABLE);
\left\{ \right.
```
Эта функция должна быть объявлена в декларативной части программы путем добавления строки «void TimerInit (void);»

Также необходимо добавить обработчик прерывания по таймеру:

```
// Timer Interrupt handler
void Timer1 IRQHandler()
\left\{ \right.if (TIMER GetITStatus (MDR TIMER1, TIMER STATUS CNT ZERO))
 TIMER ClearITPendingBit (MDR TIMER1, TIMER STATUS CNT ZERO);
ADC1 Start();
while ((ADC1 GetStatus) & ADC STATUS FLG REG EOCIF) == 0);
DU = ADC1 GetResult() & Qx0FFF;\left\{ \right.
```
Этот обработчик использует АЦП в однотактовом режиме, но теперь преобразование начинается в момент запуска выходного сигнала таймера. Чтобы отобразить результаты на ЖК-дисплее, добавьте следующий код в основную программу:

```
while (1)sprintf(Buffer, "U=0x%03X", DU);
 LCD PutString (Buffer, 4);
 \uparrow
```
Скомпилируйте проект. Перед загрузкой кода на отладочную плату убедитесь, что перемычка XP2 находится в положении TRIM. Осторожно вращая регулировочный винт подстроечного резистора, проверьте измерения напряжения.

Задание: измените формат выходных данных измерения для отображения напряжения в вольтах.

## 4. ИСПОЛЬЗОВАНИЕ ПРЯМОГО ДОСТУПА К ПАМЯТИ

<span id="page-11-0"></span>Использование прямого доступа к памяти (DMA) требует настройки контроллера DMA, перемещения данных без использования ядра процессора. Для этого эксперимента мы будем использовать передачу данных из массива памяти в ЦАП. Подробную информацию о работе DMA и ЦАП вы можете найти в [4, 5].

Чтобы продемонстрировать возможности DMA, мы создадим синусоидальную волну, используя ЦАП. Форма сигнала будет иметь параметры, как на рис. 4. Соедините выход ЦАП с входом АЦП для проверки результатов. АЦП преобразует сигнал и записывает данные в файл памяти для дальнейшего анализа.

Исходный код программы размешен в приложении Б. Скопируйте его в проект и скомпилируйте. Код состоит из большой части инициализации, где настраиваются таймер, ЦАП, АЦП и обработчик прерываний. После этого основная программа работает в бесконечном цикле (while (1)). Можно было бы использовать режим низкого энергопотребления, но в этом режиме функции аппаратной отладки не работают, и теряется возможность контролировать работу программы. В автономном режиме этот оператор бесконечного цикла может быть заменен функцией wfi (), которая позволяет снизить энергопотребление.

К сожалению, доступный аппаратный отладчик и среда Keil µVision имеют некоторые функциональные ограничения. В режиме трассировки использование инструментов визуализации и вывода данных в окне программы, описанном выше, недоступно, некоторые команды отладчика не работают, более того, адаптер не позволяет провести модификацию Flash-памяти, поэтому необходимо использовать специальные приемы. В первой части нашего эксперимента мы будем отлаживать загрузку данных в ОЗУ в режиме симуляции, как описано в [3]. Мы создадим образцы синусоидального сигнала, сгенерированные по специальному сценарию.

Создайте файл-скрипт со следующим кодом:

```
SIGNAL void Dac (void)
         \left\{ \right.float val, volts, offset;
         int Sig;
         volts=1.4;offset=1.6Size=0;while (Siq < 256)\left\{ \right.val = _sin ((float) (Sig * 3.1415926/128.0))*volts +
offset:
```

```
WWORD(&Sin Arr[Sig++], (int16 t) (val*4095/3.3));
           twatch (10);
\mathcal{E}
```
Этот скрипт заполняет массив Sin Arr в памяти 256 выборками синусоидального сигнала с параметрами, как на рис. 2. Запустите скрипт и убедитесь, что массив памяти заполнен соответствующими выборками. После этого, используя команду SAVE, сохраните дамп памяти в файл. Определите начальный адрес массива Sin\_Arr (можно ввести имя массива в командной строке в качестве команды) и выполните следующую команду:

SAVE < file name with extension> start address of array, end address of array

Исследуйте работу программы в режиме имитации прерываний и АЦП.

Теперь давайте перейдем ко второй части нашего эксперимента с аппаратной отладкой. Важно, чтобы расположение данных было таким же, как и в первой части эксперимента, то есть конфигурация свойств проекта не должна изменяться (окно с настройкой тактовой частоты и объема памяти).

Перед загрузкой программы на оценочную плату необходимо установить перемычки XP2 и XP4 в положение EXT CON. Используя провод, соедините (спросите преподавателя) центральные части разъемов XS1 (ADC) и XS8 (DAC\_OUT), как показано на рис. 7.

Внимание! Все соединения и коммутация перемычек должны выполняться перед подключением платы к адаптеру питания.

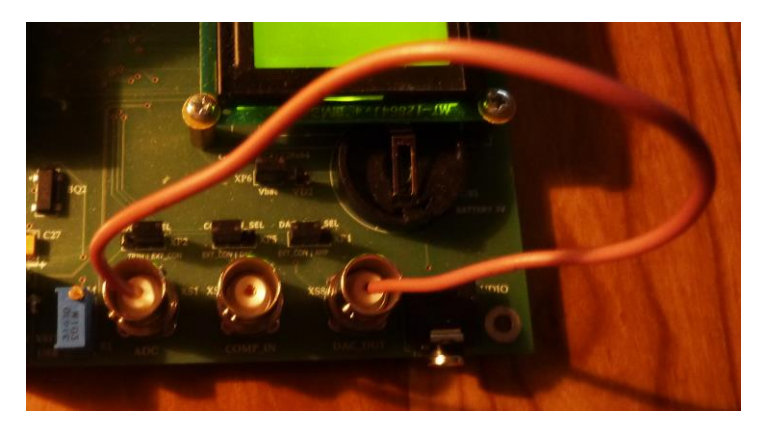

Рис. 7. Подключение ЦАП и АЦП

Включите питание и загрузите программу. Поставьте точку останова на функцию TimerInit(). Когда программа остановится, введите команду (в командной строке):

LOAD <name of earlier saved file with extension >

Эта команда должна принудительно загрузить подготовленные образцы в массив данных в ОЗУ. Проверьте наличие данных и запустите программу. Вы можете увидеть динамические изменения массива Rez в окне памяти. Следует отметить, что в режиме отладки работа АЦП иногда останавливается (когда сигнал готовности не выдается или пропускается). В результате проwhile ((ADC1 GetStatus) грамма блокируется  $\overline{B}$ пикле  $\Omega$  $\mathcal{R}_{\mathcal{L}}$ ADC STATUS FLG REG EOCIF) = 0); в обработчике прерывания по таймеру (Tim-er2 IRQHandler ()). Это не происходит в автономном режиме.

Остановите микроконтроллер (меню Debug/Stop) и проанализируйте данные в массиве Rez. Определите амплитуду и смещение сигнала и сравните с данными в скрипте.

Использованный прием с загрузкой данных из файла в оперативную память возможен только в режиме отладки, однако он позволяет использовать мощный механизм скриптов. Для выполнения описанной программы в автономном режиме необходимо сохранить массив данных в энергонезависимой памяти или скопировать данные в массив, помещенный в ОЗУ во время инициализации. В этом случае можно достичь лучшей производительности. Можно записывать данные в энергонезависимую память с использованием языка Си, объявив массив с ключевым словом const и инициализировав его.

Const  $Array[] = {N1, N2, N3...}$ ;

Компилятор должен автоматически поместить этот массив в энергонезависимую память. В приложении В представлен массив данных, идентичных сгенерированным скриптом. Иногда имеет смысл поместить некоторые данные по фиксированному адресу. Это может быть сделано с помощью следующего приема:

 $int16 t Arr[256]$  attribute ((section(".ARM. at  $0x08001000")$ ));

### <span id="page-15-0"></span>**5. ЗАДАНИЯ ДЛЯ САМОСТОЯТЕЛЬНОГО ВЫПОЛНЕНИЯ**

1. Чтобы сэкономить память, измените программу генерации синусоидальной волны таким образом, чтобы она использовала только четверть массива данных, указанного в приложении В.

2. Перепишите программу таким образом, чтобы использовать DMA для сохранения результата преобразования АЦП в ОЗУ (вместо прямого запуска АЦП в обработчике прерывания по таймеру).

3. Напишите программу, отображающую результаты аналого-цифрового преобразования в графическом режиме на ЖК-дисплее отладочной платы.

4. Напишите программу с использованием часов реального времени с отображением времени на ЖК-дисплее.

5. Напишите программу, с помощью которой можно нарисовать линию (цепочку точек) на ЖК-дисплее, используя кнопки на отладочной плате.

6. Напишите программу, передающую информацию (количество нажатий кнопок) через интерфейс CAN.

7. Напишите программу контроля передачи данных по интерфейсу CAN (CAN-линии) и отображения полученных данных (содержимого пакета) на ЖК-дисплее.

8. Напишите программу, считывающую идентификационную информацию микроконтроллера и отображающую ее на дисплее при нажатии кнопки SB4.

9. Напишите программу для отображения на ЖК-дисплее времени (с разрешением до 10мс), прошедшего с момента нажатия клавиши «Старт» при нажатии кнопки «Стоп».

10. Напишите программу измерения нестабильности встроенного тактового генератора с использованием реальных часов и отображением на ЖКдисплее.

16

### **СПИСОК ИСПОЛЬЗОВАННЫХ ИСТОЧНИКОВ**

<span id="page-16-0"></span>1. К1986ВЕ92QI // Официальный сайт компании Миландр. URL: [https://ic.milandr.ru/products/mikrokontrollery\\_i\\_protsessory/k1986ve92qi/](https://ic.milandr.ru/products/mikrokontrollery_i_protsessory/k1986ve92qi/) (дата обращения: 15.10.2019).

2. Cortex-M3 Devices Generic User Guide // Официальный сайт ARM. URL: <http://infocenter.arm.com/help/index.jsp?topic=/com.arm.doc.dui0552a/index.html> (дата обращения: 15.10.2019).

3. Разработка и отладка программ для микроконтроллеров с ядром Cortex-M3 в среде μVision: методические указания / И.А. Кудрявцев, Д.В. Корнилин, О.О. Мякинин. Самара: Издательство Самарского университета, 2020. 23 с.

4. Спецификация микросхем серии 1986ВЕ9ху, К1986ВЕ9ху, К1986ВЕ9хуК, К1986ВЕ92QI, К1986ВЕ92QC, 1986ВЕ91Н4, К1986ВЕ91Н4, 1986ВЕ94Н4, К1986ВЕ94Н4. М.: Миландр, 2015. 521 с.

5. Благодаров А.В., Владимиров Л.Л. Программирование микроконтроллеров на основе отечественных микросхем семейства 1986ВЕ9x разработки и производства компании «Миландр». М.: Миландр, 2016. 242 с.

6. Евдокимов А.П., Владимиров Л.Л. Программирование микроконтроллера К1986ВЕ92QI компании «Миландр». Волгоград: ФГБОУ ВО Волгоградский ГАУ, 2018. 76 с.

7. LCD display module MT–12864J. URL: http://www.melt.com.ru/docs/MT-12864J\_en.pdf (дата обращения: 15.10.2019).

<span id="page-17-0"></span>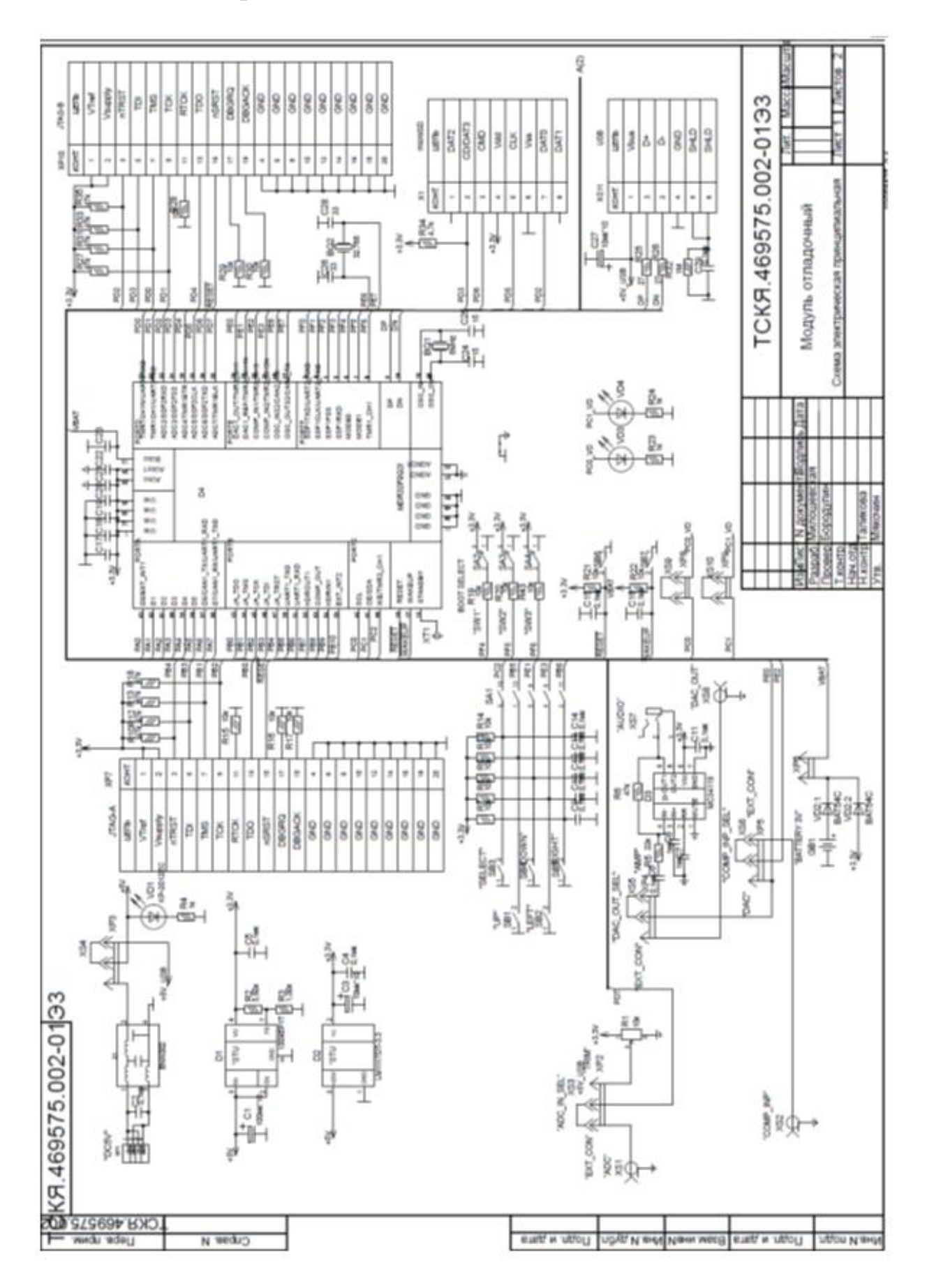

## **Приложение А. ОТЛАДОЧНЫЙ МОДУЛЬ**

## **Приложение Б. ИСХОДНЫЙ КОД ПРОГРАММЫ, ДЕМОНСТРИРУЮЩИЙ ВОЗМОЖНОСТИ DMA**

```
#include <MDR32F9Qx_port.h> 
  #include <MDR32F9Qx_rst_clk.h> 
  #include <MDR32F9Qx_adc.h>
  #include <MDR32F9Qx_dac.h>
  #include <MDR32F9Qx_dma.h>
  #include <MDR32F9Qx_timer.h>
  void TimerInit(void);
  void Timer2Init(void);
  void DMA_Config(void);
  void ADC Config(void);
  DMA CtrlDataInitTypeDef DMA InitStructure;
  DMA ChannelInitTypeDef DMA Channel InitStructure;
  ADC_InitTypeDef sADC; 
  ADCx_InitTypeDef sADCx;
  int16 t Sin Arr[256], Rez[256];
  int Index;
  int main() 
  {
         RST_CLK_PCLKcmd (RST_CLK_PCLK_ADC | RST_CLK_PCLK_DAC |
RST_CLK_PCLK_PORTE | RST_CLK_PCLK_PORTD | RST_CLK_PCLK_DMA |
RST_CLK_PCLK_SSP1 | RST_CLK_PCLK_SSP2, ENABLE);
         PORT InitTypeDef Nastroyka;
  // Setup of DAC output
  Nastroyka. PORT Pin = PORT Pin 0;
  Nastroyka.PORT OE = PORT OE OUT;
  Nastroyka.PORT MODE = PORT MODE ANALOG;
  PORT Init (MDR PORTE, &Nastroyka);
  // Setup of ADC output 
  Nastroyka.PORT Pin = PORT Pin 7;
  Nastroyka.PORT OE = PORT OE IN;
  Nastroyka.PORT_MODE = PORT_MODE_ANALOG;
  PORT Init (MDR PORTD, &Nastroyka);
  DMA Config(); //DMA setup
  ADC Config(); //ADC setup
```
//DAC setup

```
DAC DeInit();
DAC2 Init(DAC2 AVCC);
DAC2 Cmd (ENABLE);
ADC1 Cmd (ENABLE);
Index=0;
TimerInit(); //Setup timer for work with DMA
Timer2Init(); // Setup timer 2 for work with ADC
 while(1);
}
void DMA_IRQHandler (void)
{
// Prepare a new cycle of digital-to-analog conversion
DMA InitStructure.DMA CycleSize = 256;
DMA Init (DMA Channel TIM1, &DMA Channel InitStructure);
}
void TimerInit() 
{ 
// Indication the type of structure and structure name 
TIMER CntInitTypeDef TIM1Init;
// Enabling of clocking
RST_CLK_PCLKcmd(RST_CLK_PCLK_TIMER1, ENABLE);
// Filling the structure with default values
TIMER CntStructInit(&TIM1Init);
// Setup of clock divider
TIMER BRGInit (MDR_TIMER1, TIMER_HCLKdiv1);
// Setup of clock frequency prescaler
TIM1Init.TIMER Prescaler = 0;
// Setup the timer period 
TIM1Init.TIMER_Period = 100; 
// Initialization of a timer port by a declared structure
TIMER CntInit (MDR TIMER1, &TIM1Init);
TIMER DMACmd (MDR_TIMER1, TIMER_STATUS_CNT_ARR, ENABLE);
// Run timer 
TIMER Cmd(MDR TIMER1, ENABLE);
} 
void Timer2Init() 
{ 
// Indication type of structure and structure name
TIMER CntInitTypeDef TIM2Init;
// Enabling of clock
```

```
RST_CLK_PCLKcmd(RST_CLK_PCLK_TIMER2, ENABLE);
// Filling the structure with default values
TIMER CntStructInit(&TIM2Init);
// Set of clock divider 
TIMER BRGInit (MDR_TIMER2, TIMER_HCLKdiv1);
// Setup of clock frequency prescaler
TIM2Init.TIMER_Prescaler = 0; 
// Setup the timer period
TIM2Init.TIMER_Period = 200; 
// Initialization of a timer port by a declared structure
TIMER CntInit (MDR TIMER2, &TIM2Init);
// Enabling interrupt
NVIC EnableIRQ (Timer2 IRQn);
// Setup Interrupt Priority
NVIC SetPriority (Timer2 IRQn, 1);
// Enabling interrupt when value TIMER1 is zero
TIMER ITConfig(MDR_TIMER2, TIMER STATUS CNT_ZERO, ENABLE);
// Run timer
TIMER_Cmd(MDR_TIMER2, ENABLE);
} 
// Timer Interrupt Handling Procedure
void Timer2_IRQHandler() 
{ 
if (TIMER GetITStatus(MDR_TIMER2, TIMER_STATUS_CNT_ZERO))
TIMER ClearITPendingBit(MDR_TIMER2, TIMER_STATUS_CNT_ZERO);
ADC1 Start();
while((ADC1 GetStatus() & ADC STATUS FLG REG EOCIF) == 0);
Rez[Index++] = ADC1 GetResult() & Ox0FFF;if(Index>=256) Index=0;
} 
void DMA_Config()
{
NVIC->ICPR[0] = 0xFFFFFFFF;NVIC->ICER[0] = 0xFFFFFFFF;DMA DeInit();
DMA StructInit (&DMA Channel InitStructure);
DMA InitStructure.DMA DestBaseAddr = (uint32 t)
 (&(MDR_DAC->DAC2_DATA));
DMA InitStructure.DMA SourceBaseAddr = (uint32 t) Sin Arr;
DMA InitStructure.DMA CycleSize = 256;
DMA_InitStructure.DMA_DestIncSize = DMA_DestIncNo;
```

```
DMA InitStructure.DMA SourceIncSize = DMA SourceIncHalfword;
  DMA InitStructure.DMA MemoryDataSize =
DMA MemoryDataSize HalfWord;
  DMA InitStructure.DMA NumContinuous = DMA Transfers 1024;
  DMA InitStructure.DMA SourceProtCtrl = DMA SourcePrivileged;
  DMA InitStructure. DMA DestProtCtrl = DMA DestPrivileged;
  DMA InitStructure.DMA Mode = DMA Mode Basic;
  DMA Channel InitStructure.DMA PriCtrlData = =&DMA_InitStructure;
  DMA Channel InitStructure.DMA SelectDataStructure =
DMA_CTRL_DATA_PRIMARY;
  DMA Channel InitStructure.DMA Priority = DMA Priority Default;
  DMA Channel InitStructure.DMA UseBurst = DMA BurstClear;
  DMA Init (DMA Channel TIM1, &DMA Channel InitStructure);
  MDR_DMA->CHNL_REQ_MASK_CLR = 1 << DMA_Channel_TIM1;
  MDR_DMA->CHNL_USEBURST_CLR = 1 << DMA_Channel_TIM1;
  DMA Cmd (DMA Channel TIM1, ENABLE);
  NVIC SetPriority (DMA IRQn, 0);
  NVIC_EnableIRQ (DMA_IRQn); 
  }
  void ADC_Config()
  {
  ADC_DeInit();
  ADC StructInit(&sADC);
  sADC.ADC SynchronousMode= ADC SyncMode Independent;
  sADC.ADC StartDelay = 15;
  ADC Init (&sADC);
  /* ADC1 Configuration */ 
  ADCx StructInit (&sADCx);
  sADCx.ADC_ClockSource= ADC_CLOCK_SOURCE_CPU;
  sADCx.ADC_SamplingMode= ADC_SAMPLING_MODE_SINGLE_CONV;
  sADCx.ADC_ChannelNumber= ADC_CH_ADC7;
  sADCx.ADC Channels= 0;
  sADCx.ADC_VRefSource= ADC_VREF_SOURCE_INTERNAL;
  sADCx.ADC_IntVRefSource= ADC_INT_VREF_SOURCE_INEXACT;
  sADCx.ADC Prescaler= ADC CLK div None;
  sADCx.ADC DelayGo = 7;
  ADC1 Init (&sADCx);
  }
```
## <span id="page-22-0"></span>**Приложение В. МАССИВ ВЫБОРОК СИНУСОИДАЛЬНОГО СИГНАЛА**

const int16 t Array[] =

{0x7C1,0x7EC,0x816,0x841,0x86B,0x896,0x8C0,0x8EA,0x914,0x93E,0 x967,0x990,0x9B9,0x9E2,0xA0A,0xA32,0xA5A,0xA81,0xAA8,0xACE,0xAF4 ,0xB19,0xB3E,0xB62,0xB86,0xBA9,0xBCC,0xBEE,0xC0F,0xC30,0xC50,0xC 6F,0xC8D,0xCAB,0xCC8,0xCE4,0xD00,0xD1B,0xD34,0xD4D,0xD65,0xD7D,0 xD93,0xDA9,0xDBD,0xDD1,0xDE3,0xDF5,0xE06,0xE16,0xE25,0xE33,0xE3F ,0xE4B,0xE56,0xE60,0xE69,0xE71,0xE77,0xE7D,0xE82,0xE86,0xE88,0xE 8A,0xE8A,0xE8A,0xE88,0xE86,0xE82,0xE7D,0xE77,0xE71,0xE69,0xE60,0 xE56,0xE4B,0xE3F,0xE33,0xE25,0xE16,0xE06,0xDF5,0xDE3,0xDD1,0xDBD ,0xDA9,0xD93,0xD7D,0xD65,0xD4D,0xD34,0xD1B,0xD00,0xCE4,0xCC8,0xC AB,0xC8D,0xC6F,0xC50,0xC30,0xC0F,0xBEE,0xBCC,0xBA9,0xB86,0xB62,0 xB3E,0xB19,0xAF4,0xACE,0xAA8,0xA81,0xA5A,0xA32,0xA0A,0x9E2,0x9B9 ,0x990,0x967,0x93E,0x914,0x8EA,0x8C0,0x896,0x86B,0x841,0x816,0x7 EC,0x7C1,0x796,0x76C,0x741,0x717,0x6EC,0x6C2,0x698,0x66E,0x644,0 x61B,0x5F2,0x5C9,0x5A0,0x578,0x550,0x528,0x501,0x4DA,0x4B4,0x48E ,0x469,0x444,0x420,0x3FC,0x3D9,0x3B6,0x394,0x373,0x352,0x332,0x3 13,0x2F5,0x2D7,0x2BA,0x29D,0x282,0x267,0x24E,0x235,0x21C,0x205,0 x1EF,0x1D9,0x1C5,0x1B1,0x19E,0x18D,0x17C,0x16C,0x15D,0x14F,0x142 ,0x137,0x12C,0x122,0x119,0x111,0x10A,0x105,0x100,0x0FC,0x0FA,0x0 F8,0x0F8,0x0F8,0x0FA,0x0FC,0x100,0x105,0x10A,0x111,0x119,0x122,0 x12C,0x137,0x142,0x14F,0x15D,0x16C,0x17C,0x18D,0x19E,0x1B1,0x1C5 ,0x1D9,0x1EF,0x205,0x21C,0x235,0x24E,0x267,0x282,0x29D,0x2BA,0x2 D7,0x2F5,0x313,0x332,0x352,0x373,0x394,0x3B6,0x3D9,0x3FC,0x420,0 x444,0x469,0x48E,0x4B4,0x4DA,0x501,0x528,0x550,0x578,0x5A0,0x5C9 ,0x5F2,0x61B,0x644,0x66E,0x698,0x6C2,0x6EC,0x717,0x741,0x76C,0x7 96};

Методические материалы

## **РАБОТА С ПЕРИФЕРИЕЙ МИКРОКОНТРОЛЛЕРОВ С ЯДРОМ CORTEX-M3 В СРЕДЕ μVision**

*Методические указания к лабораторной работе*

Составители: *Кудрявцев Илья Александрович, Корнилин Дмитрий Владимирович, Мякинин Олег Олегович*

Редактор А.В. Ярославцева Компьютерная верстка А.В. Ярославцевой

Подписано в печать 30.12.2020. Формат 60×84 1/16. Бумага офсетная. Печ. л. 1,5. Тираж 25 экз. Заказ \_ \_\_\_ . Арт. – 27(Р3М)/2020.

ФЕДЕРАЛЬНОЕ ГОСУДАРСТВЕННОЕ АВТОНОМНОЕ ОБРАЗОВАТЕЛЬНОЕ УЧРЕЖДЕНИЕ ВЫСШЕГО ОБРАЗОВАНИЯ «САМАРСКИЙ НАЦИОНАЛЬНЫЙ ИССЛЕДОВАТЕЛЬСКИЙ УНИВЕРСИТЕТ ИМЕНИ АКАДЕМИКА С.П. КОРОЛЕВА» (САМАРСКИЙ УНИВЕРСИТЕТ) 443086, Самара, Московское шоссе, 34.

> Издательство Самарского университета. 443086, Самара, Московское шоссе, 34.

\_\_\_\_\_\_\_\_\_\_\_\_\_\_\_\_\_\_\_\_\_\_\_\_\_\_\_\_\_\_\_\_\_\_\_\_\_\_\_\_\_\_\_\_\_\_\_\_\_\_\_\_\_\_\_\_\_\_\_\_\_\_\_